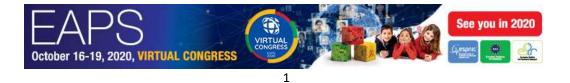

# How to Join the live session

### Please make sure that you have:

a. An external, microphone connected to your computer:

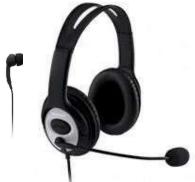

<u>Alternatively</u>, you can use the internal microphone of your laptop/computer.

- b. If at all possible, please use a computer with a functional webcam (the laptop internal webcam is fine).
- c. Please select a quiet and uniform background. Avoid using artificial background features.
- d. <u>Stable internet connection</u>. We recommend using a wired LAN internet connection if possible. 4g should not be used.

## Joining the live session

The programme coordinator of the congress will send you a Zoom link to join the live session. Please click on the link and the "zoom client" will be downloaded to your computer automatically (if you already used "zoom" on your computer in the past the meeting will be opened automatically).

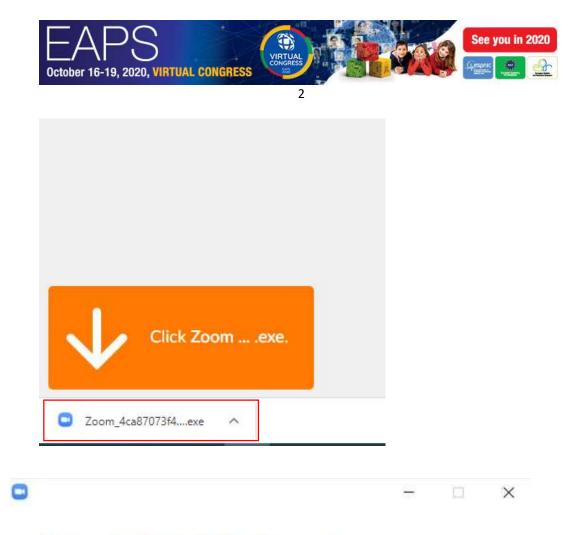

# Your meeting will begin soon...

The Zoom client you're installing will shorten the time it takes to join a meeting

90%

If it's your first-time using zoom, you will be asked to enter your name, please enter your full name and click "Join meeting":

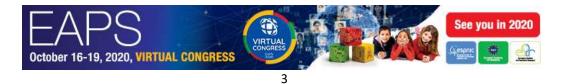

| Enter your name                   |        |
|-----------------------------------|--------|
| Your Name                         |        |
| Remember my name for future meeti | ngs    |
|                                   |        |
| Join Meeting                      | Cancel |

### Check your computer audio

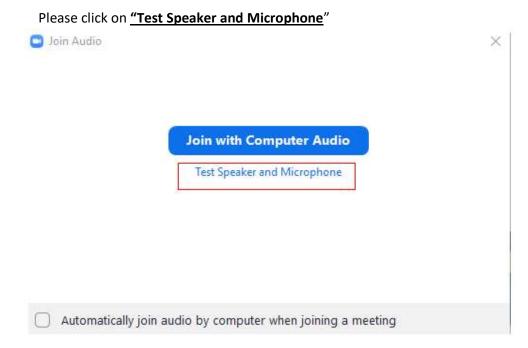

#### Please test your speaker

Make sure that you hear sound, if you do then please click on "<u>Yes</u>" if you do not please check that the correct speakers are chosen.

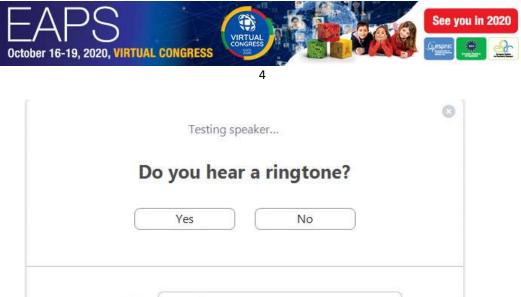

| Speaker 1:    | (Realtek(R) Audio) רמקול/אוזניות | ~ |
|---------------|----------------------------------|---|
| Output Level: | -                                |   |

#### Please test your microphone:

Please speak to your microphone and make sure you hear yourself properly. If you do not hear anything, please check that you have chosen the correct microphone.

|               | Testing microphone                  |
|---------------|-------------------------------------|
| Speak an      | d pause, do you hear a replay?      |
|               | Yes No                              |
|               |                                     |
| Microphone 1: | Microphone Array (Realtek(R) Audio) |

If you completed all the tests correctly please click on "Join with Computer Audio"

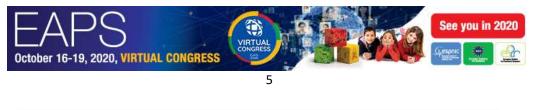

| Spo | Speaker and microphone looks good |                                     |  |  |
|-----|-----------------------------------|-------------------------------------|--|--|
|     | Speaker:                          | Speakers (Realtek(R) Audio)         |  |  |
| Mic | crophone:                         | Microphone Array (Realtek(R) Audio) |  |  |
|     | (                                 | Join with Computer Audio            |  |  |

## **During the live session**

When you talk please make sure that your microphone **<u>is not muted</u>** (when you speak you will see a green indicator on the microphone icon in zoom).

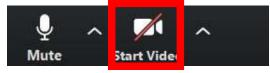

and please also enable your video camera (not mandatory but highly recommended).

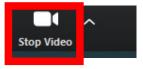

#### Very important!

When someone else is talking please mute your microphone in order to prevent background noises:

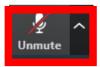

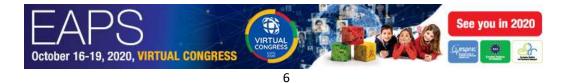

# **Screen sharing**

If you are giving a lecture during the live session, you need to share your screen.

- 1. Please open your PowerPoint/keynote presentation on your computer
- 2. Please click on the "Share screen" button on the zoom toolbar

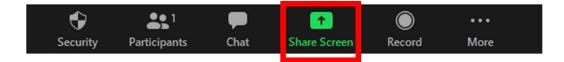

3. Please choose your PowerPoint from the sharing windows and click on "Share"

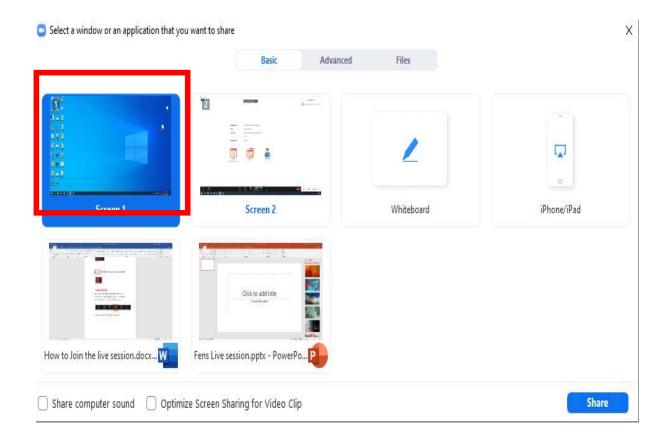

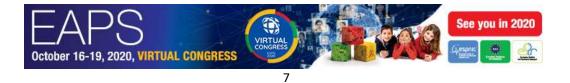

4. Start your presentation

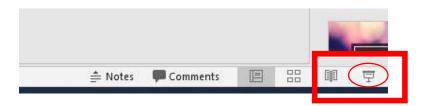

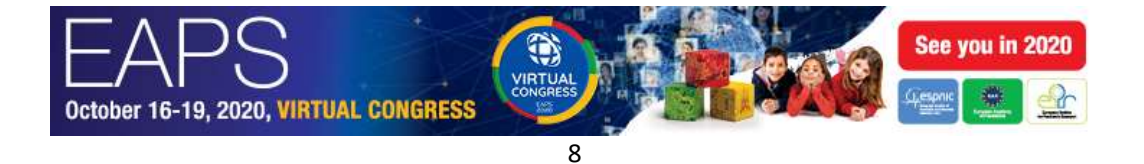

# 5. **Q&A from the audience**

The audience can send Q&A questions.

All the incoming questions will arrive to the "zoom chat" from "The Q&A system".

You can find the Chat button in the "zoom" tollbar

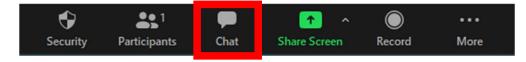

Please click on the "CHAT" button to see all the submitted questions:

| ~                               | Zoom Group Chat                                                                      |          |
|---------------------------------|--------------------------------------------------------------------------------------|----------|
| From Q8<br>This is a<br>Test qu | Zoom Group Chat<br>RA system to Everyone:<br>a test question<br>estion 2<br>estion 3 | 12:23 PM |
|                                 |                                                                                      |          |

The Chairperson can pick questions and address them to the speaker using their microphone.

If you have any queries during the session please contact paediatrics@kenes.com